## Completing a Display Screen Equipment (DSE) Self-Assessment Form – Line Manager Quick Card

This guidance will allow a line manager to review a DSE Assessment submitted by their employee. There is a hints and tips section on pages 5 to 6 of this document, that will aid you in navigating through the form.

|   | Line Manager – Checking<br>Completing any A                                                                        |                                                                                                    |                                                                                                    |
|---|----------------------------------------------------------------------------------------------------|----------------------------------------------------------------------------------------------------|----------------------------------------------------------------------------------------------------|
| 1 |                                                                                                    | Click on your <b>orange task box</b> to access<br>any Display Screen Self-Assessment<br>forms that have workflowed to you.<br><b>Click on a form</b> to open it.                                                                    |                                                                                                    |
| 2 | Work Routine Symptoms Line Manager Summary                                                                         | Read the employees form to identify any issues and consider what action could be taken to resolve the issues and discuss with the employee. Go to the <b>Line Manager's Summary Tab</b> . In the <b>DSE</b>                         | hat action could be<br>sues and discuss<br>to the Line<br>Tab. In the DSE<br>Field select the<br>confirm if action is<br>ssential that this<br>twise the form will |
|   | Line Manager Review DSE Assessment Status Review Completed - Further Action Required Review Completed - No Actions | Assessment Status Field select the<br>appropriate answer to confirm if action is<br>required or not. It is essential that this<br>field is complete, otherwise the form will<br>not be available to update on any actions<br>taken. |                                                                                                    |

| Information Rec<br>comments for the | re information from the employee first, then click on the More<br>quired button. A pop-up message will appear to let you enter some<br>e employee then press More Information Required again– see<br>ow below. The form will go back to the employee to amend and re- |
|-------------------------------------|----------------------------------------------------------------------------------------------------|
|                                     |                                                                                                    |
|                                     | Review Complete More Information Required                                                                                                    |
| DSE - Line Man                      | Review Complete More Information Required                                                                                                    |

**Business World** 

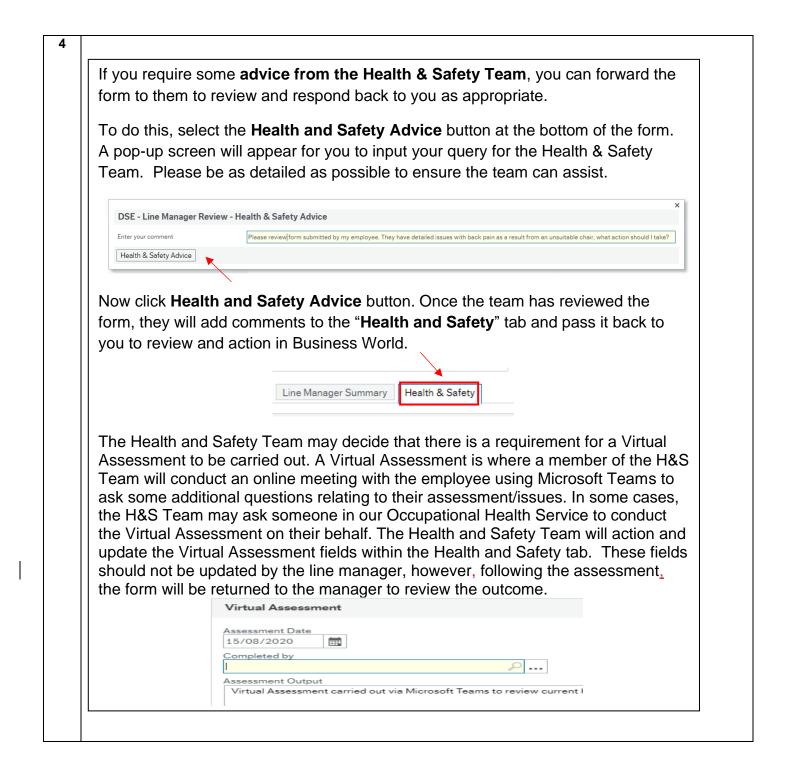

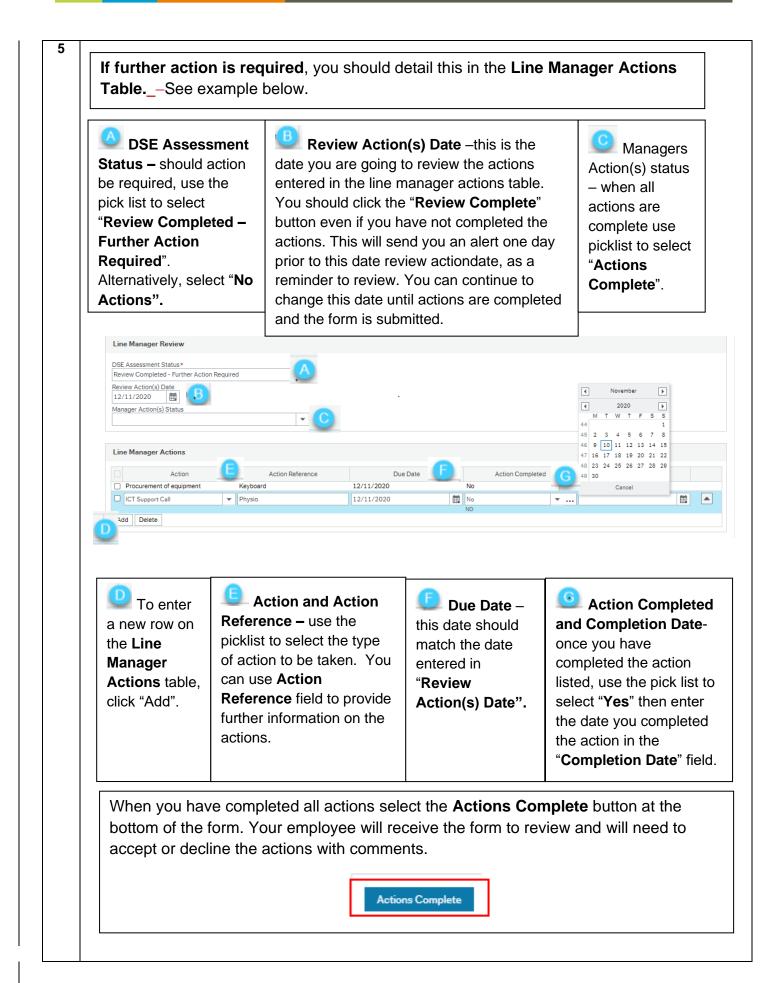

| Completing a Business W<br>Navigating thr                                                                                                    | Vorld Form – Hints & Tips                                                                                                    |
|----------------------------------------------------------------------------------------------------|----------------------------------------------------------------------------------------------------|
| 1         Image: Caps Cook Cook Cook Cook Cook Cook Cook Coo                                                                                                    | When you complete any field on the form, always use the tab key on your keyboard to get to the next question.         This prevent fields from being missed and will pre-populate information on your behalf. |
| 2 Mandato                                                                                                    | ry Fields                                                                                                    |
| Date of DSE Assessment*         04/08/2020         Reason for Assessment*         Location Move         Average time of DSE use*         c. 5-8 hours                                                                                                    | Please note – <b>mandatory</b><br><b>questions</b> are marked with a <b>red</b><br><b>asterisk</b> * - if you do not answer<br>these questions you will be unable<br>to submit your form at the end.          |
|                                                                                                    | nformation                                                                                                    |
| 3          Line Manager Review         DSE Assessment Status         Review Completed - Further Action Required         Line Manager Actions         Occurational Therapy Referral         Procurement of gaugment         Keyboard         25/07/2020         Call Ref 12345         28/07/2020 | To delete any lines within a table,<br>click on the small box at the left-<br>hand side of the row you want to<br>delete then click the 'delete' button.                                                      |

| Using Date Field                                                                                                    | ls & Picklists                                                                                                    |
|----------------------------------------------------------------------------------------------------|----------------------------------------------------------------------------------------------------|
|                                                                                                    |                                                                                                    |
|                                                                                                    | <b>Date Fields</b> – Either type 0 (zero)<br>then press your tab key for today's<br>date <b>or</b> click on the calendar icon<br>and select today's date <b>or</b> type the<br>date in this format DDMMYY.                                                                                                    |
| Date of DSE Assessment*                                                                                                    | Pick Lists                                                                                                    |
| Reason for Assessment *   12 Month Review   12 Month Review   Location Move   Occupational Health Request   Workstation Location *   •••••••••••••••••••••••••••••••••••• | <ul> <li>Type ahead – start typing what you want to put in the field, and it will appear if it is an option. Select from the list and then tab. This works best when you know what options you have.</li> <li>Review List – hit your spacebar or the black arrow to the side of the field and scroll through the list to select the relevant option. This works best if you are unsure what the list contains. If the list is long, then you will need to use the larger view via the three dots.</li> <li>Three dots for larger list - Click on the 3 dots. Then click on Search to see a full list. Click on the word 'description' to put list into alphabetical order (A to Z). Click the word description again if you want to see the list in reverse order (Z to A). Once you find relevant selection, just click on it and it will take you back to the form and the field will now be populated. If the field does not have these options, it means it is a free text field and you can just type your answer directly into the field.</li> </ul> |